# Kalibrierung eines 200 L/mm DADOS Sonnenspektrums (Tageslichtspektrum) anhand bekannter Fraunhoferlinien

Wellenlängenkalibrierung - Normierung – Flusskalibrierung

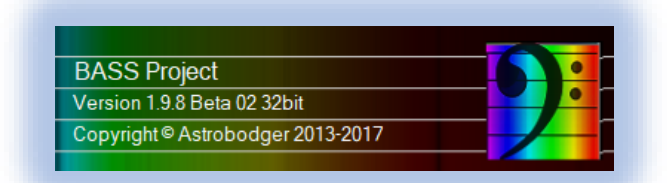

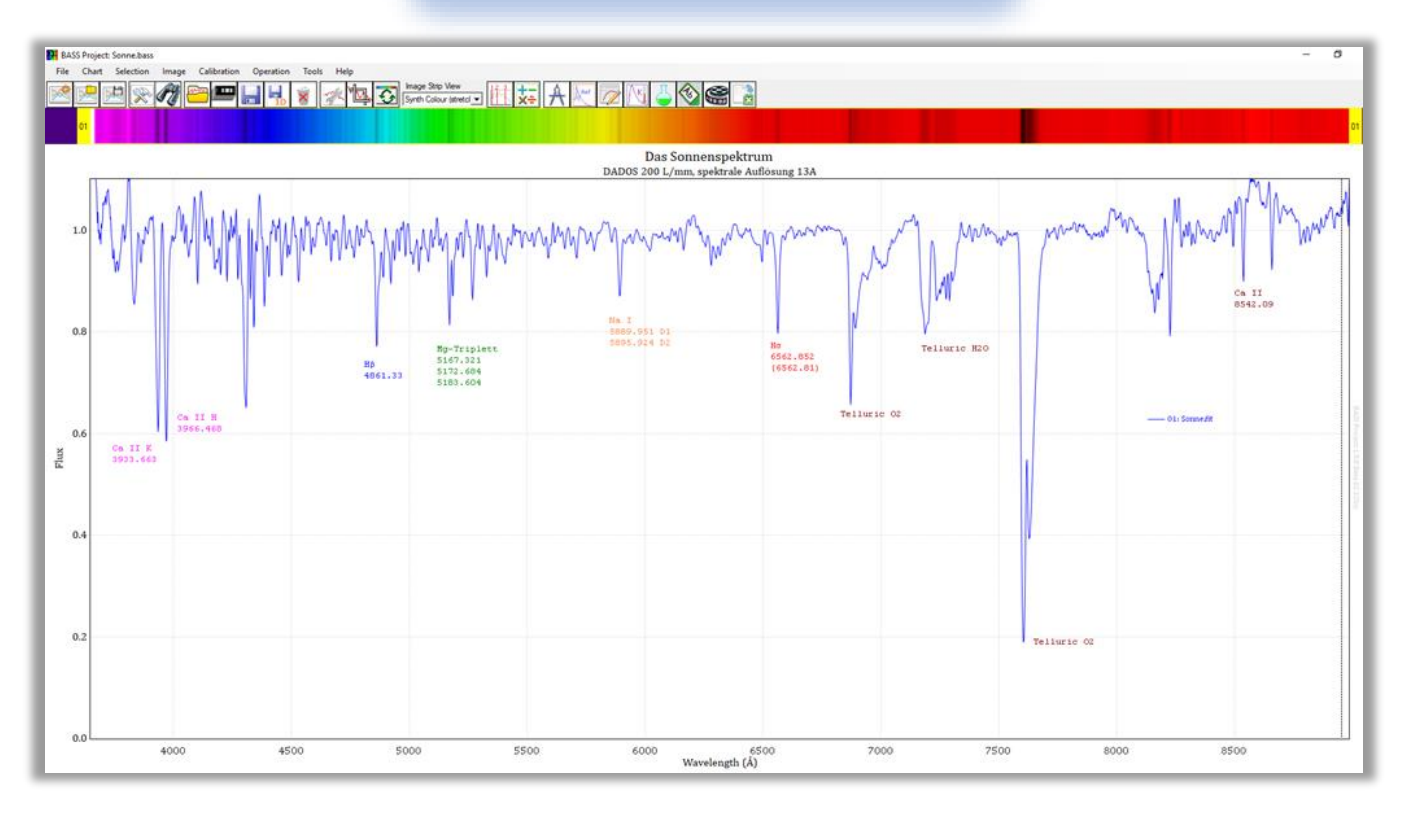

## Tutorial 1.2 Dipl.-Phys. Bernd Koch

## Inhalt

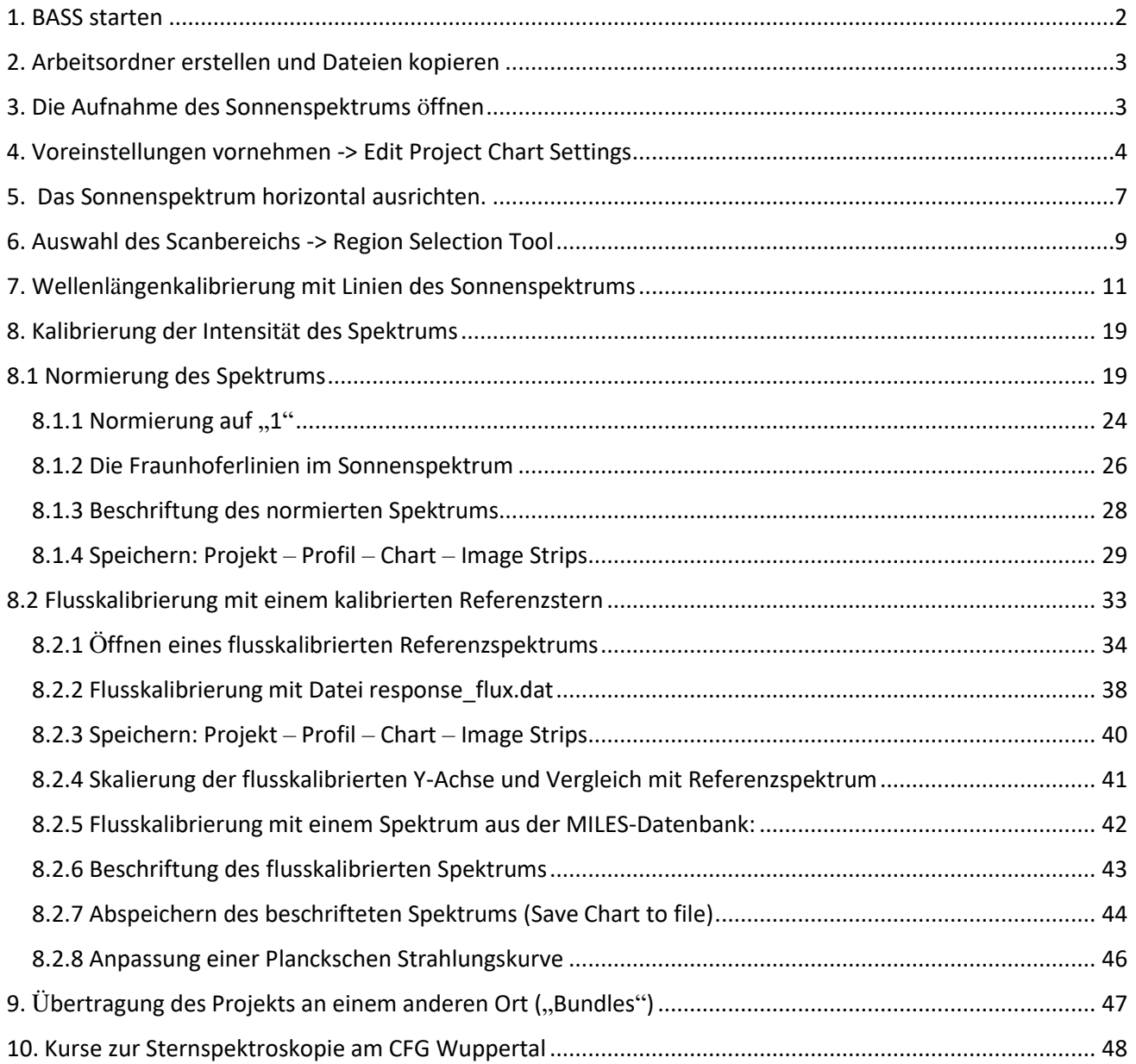

<span id="page-1-0"></span>**BASS ist das Acronym für Basic Astronomical Spectroscopy Software und wurde von John Paraskeva entwickelt. Als freie Microsoft Windows basierte Anwendung ermöglicht BASS die vollständige Reduktion, Kalibrierung und eine weitgehende Auswertung von Spektren.**

**https://groups.io/g/BassSpectro**

### 1. BASS starten

Dieses Tutorial setzt voraus, dass bereits ein Rohspektrum der Sonne (Foto) im Format FIT (C:/astrobodger/Sonne/Sonne.fit) vorliegt. Dieses wurde im Rahmen eines DADOS-Workshops mit MaxIm DL aufgenommen und vorbereitet. Das vorliegende Spektrum ist das mittlere, am höchsten aufgelöste Spektrum der drei mit einer Kamera abgebildeten Spektren (25µm-Spalt).

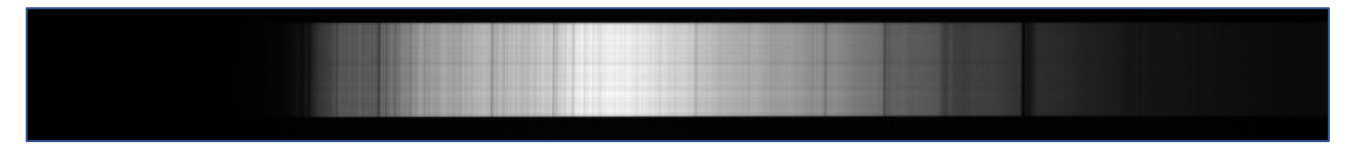

## Start der aktuellen Version *BASSProject.exe* im Ordner *C:\astroboger*

Das leere Arbeitsfenster eines neuen Projekts:

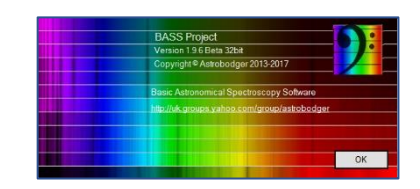

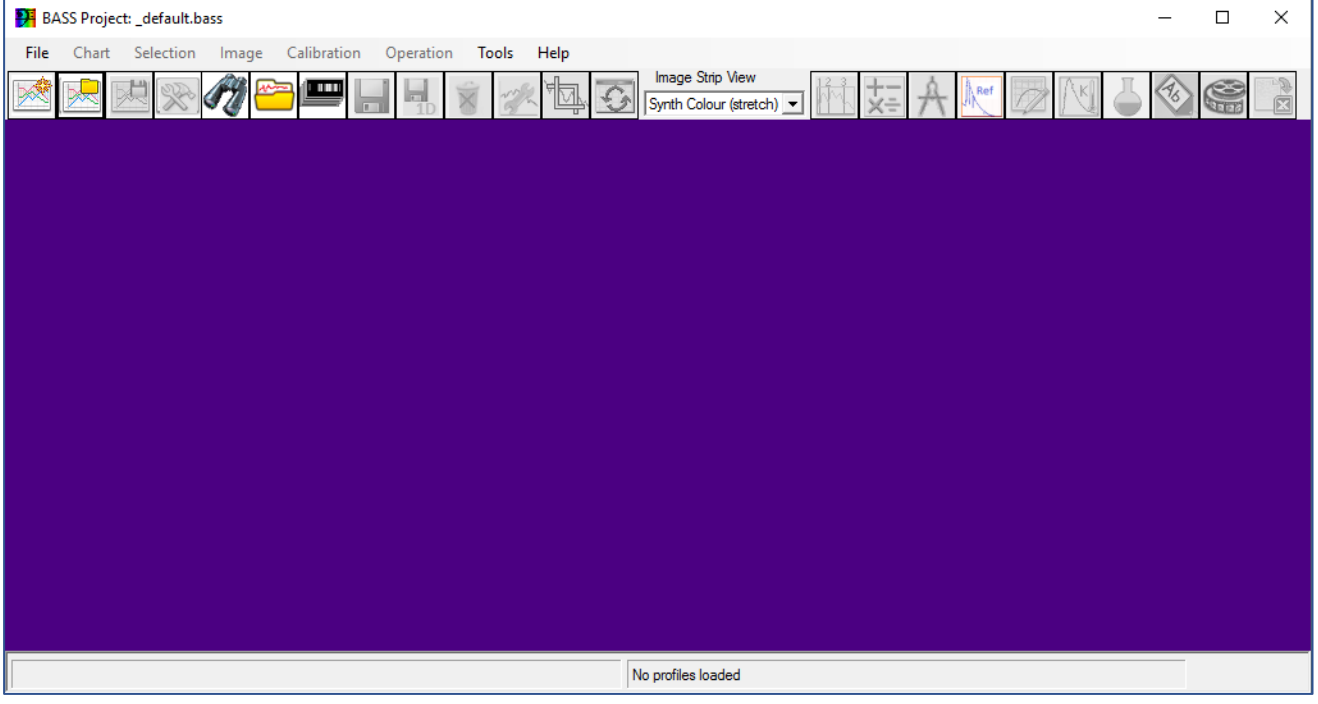

BASS arbeitet mit "Projekten", bei denen alle verwendeten Rohspektren (2D bedeutet Foto in zwei Dimensionen), Spektralprofile (1D bedeutet eindimensionaler Profilscan), Ergebnisse und Beschriftungen gespeichert werden. Projekte werden im Format *.bass* abgespeichert. BASS meldet sich, wenn Teile des Projekts (neue oder geänderte Spektralprofile) noch nicht gespeichert wurden und fordert dann dazu auf. Änderungen an vorhandenen oder neu erzeugte Spektralprofile werden im Format *.fit* (bzw. *.dat*) abgespeichert. Das FITS-Format ist besser als das DAT-Format, weil zusätzlich zu den Datenzeilen x,y auch alle wichtigen sonstigen Informationen gespeichert werden: Datum, Uhrzeit, Belichtungszeit, etc.

Lokaler Datenträger (C:) > Astrobodger > Sonne

Name Sonne.fit

## <span id="page-3-0"></span>2. Arbeitsordner erstellen und Dateien kopieren

- ➔ Öffne das Verzeichnis C*:\astrobodger*
- ➔ Erstelle dort einen neuen Ordner *Sonne*
- ➔ Kopiere das aufgenommene Sonnenspektrum *Sonne.fit* in den Ordner *Sonne*

## <span id="page-3-1"></span>3. Die Aufnahme des Sonnenspektrums öffnen

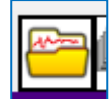

Öffne die Datei Sonne.fit **und met die Ansicht diese Einstellung (Raw Image)** 

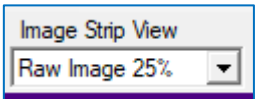

Ergebnis: Das geöffnete Foto des Sonnenspektrums (2D) und das Spektrumprofil dieses Fotos (1D).

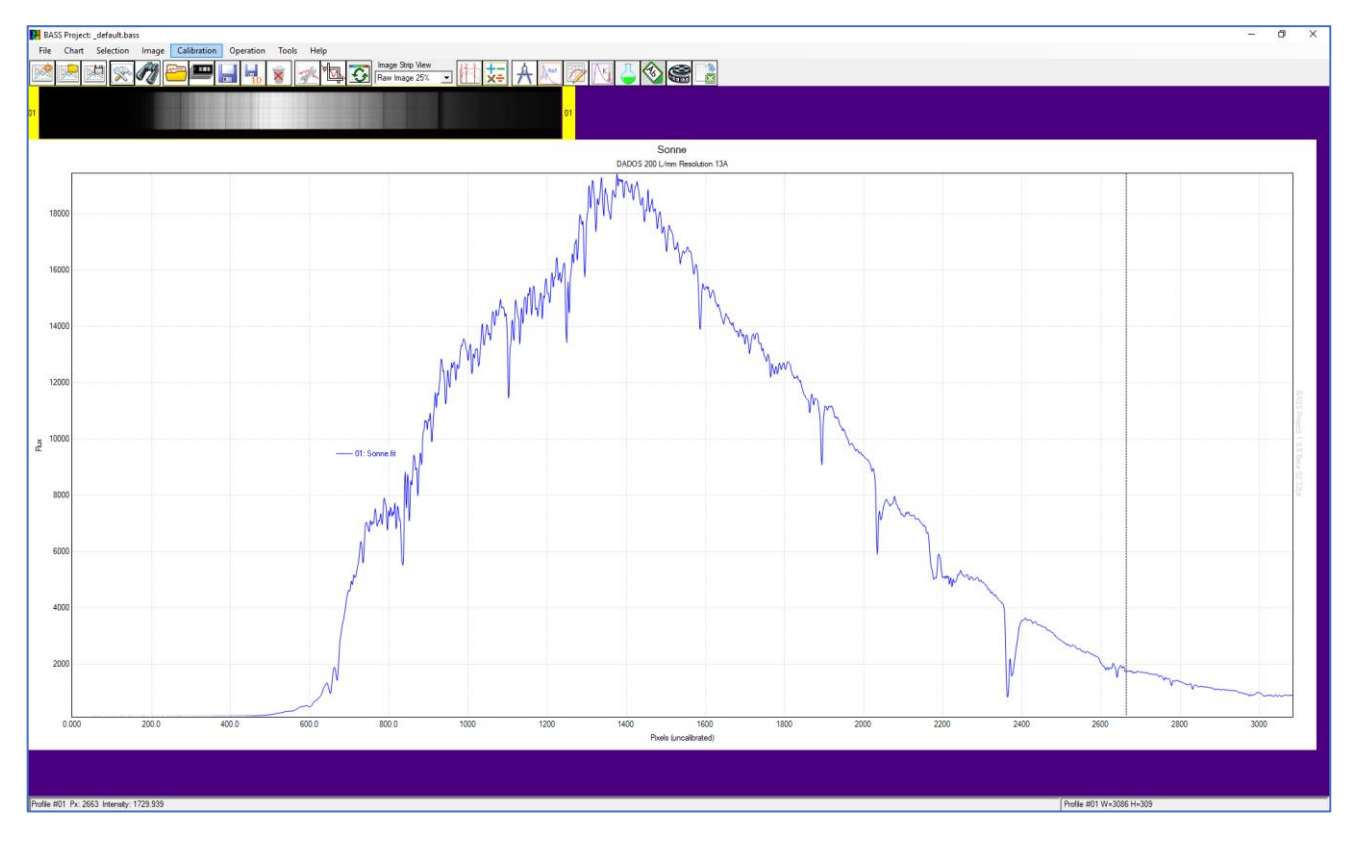

Erläuterung: Die x-Achse ("Pixels uncalibrated") entspricht der Pixelposition in horizontaler x-Richtung auf dem Foto. Dieser Pixelwert muss in einen Wert für die Wellenlänge  $\lambda$  (Lambda) umgerechnet werden. Diesen Vorgang bezeichnet man als *Wellenlängenkalibrierung.*

Die y-Achse ("Flux") gibt die Intensität an einer bestimmten Pixelposition im 1D-Spektralprofil an. Diese Intensitätskurve wird auf zwei Arten kalibriert:

- a) Beseitigung des Pseudokontinuums (Normierung auf "1").
- b) Absolutkalibrierung (= Flusskalibrierung) mit Hilfe eines Referenzspektrums.

## <span id="page-4-0"></span>4. Voreinstellungen vornehmen -> Edit Project Chart Settings

Project Chart Settings: Hier alle Daten eingeben.

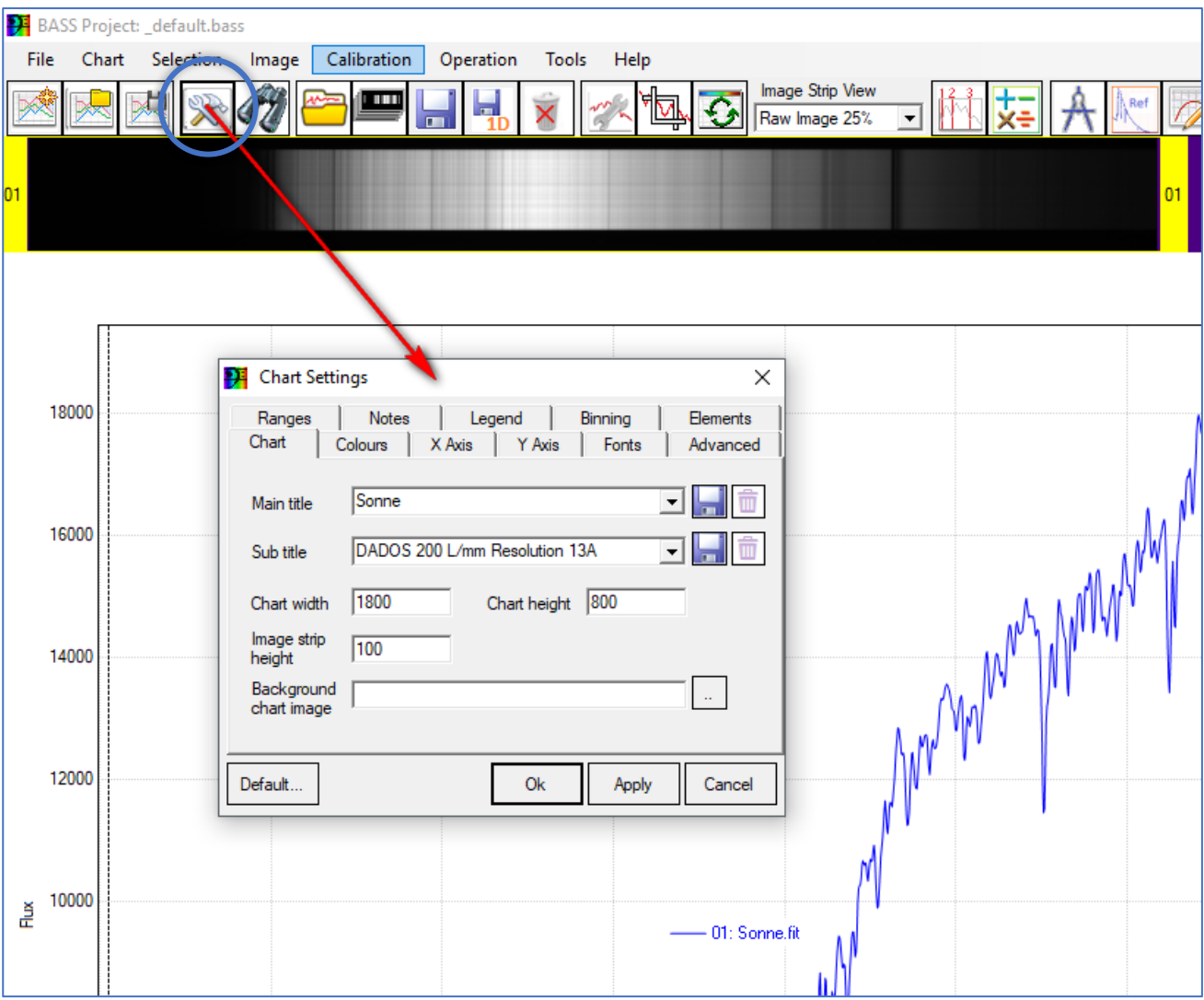

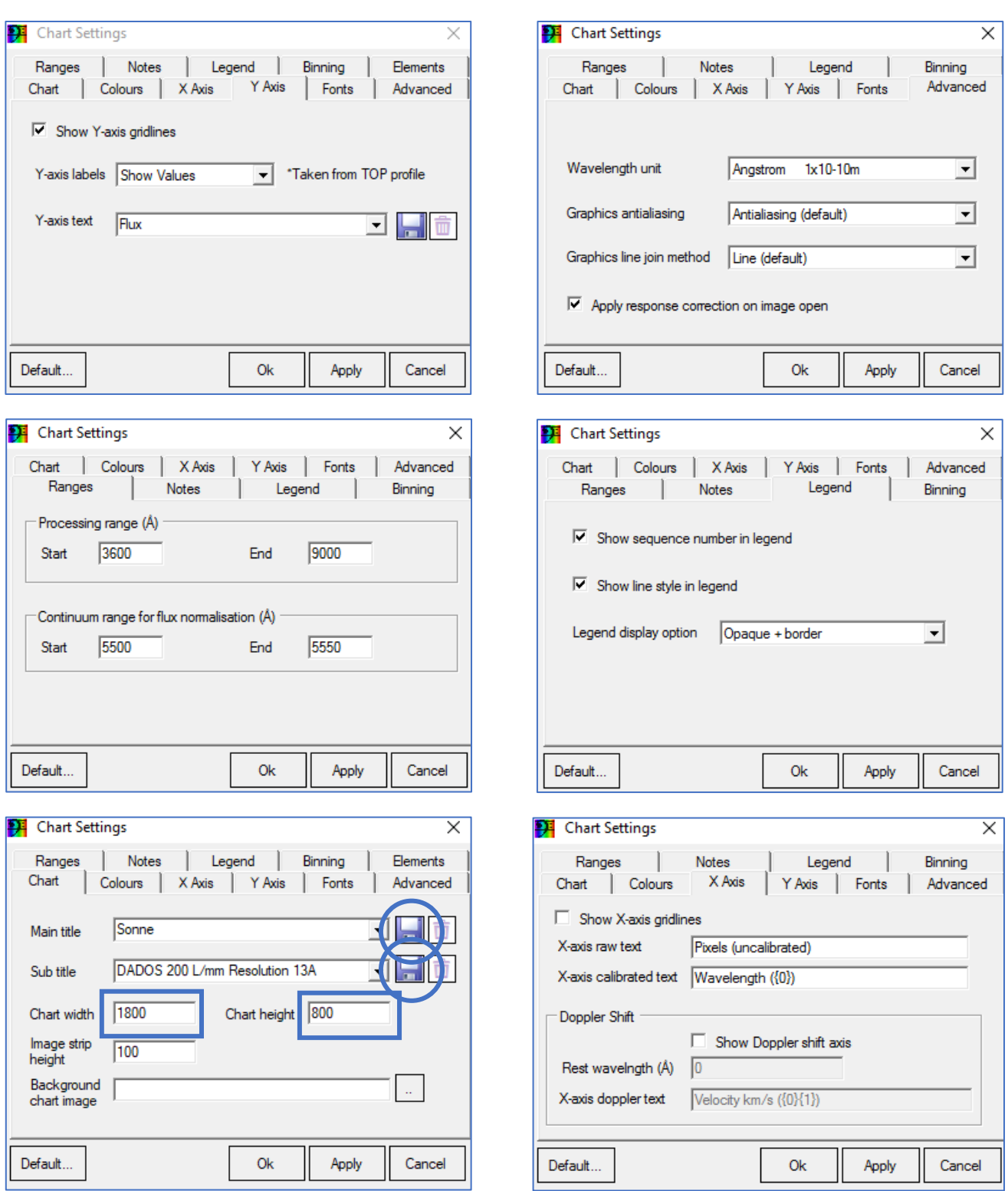

#### Chart width: 1100 / Chart height: 700 (hängt von der Größe des Bildschirms ab)

... und am Ende das Speichern nicht vergessen  $→$  Apply  $→$  Ok

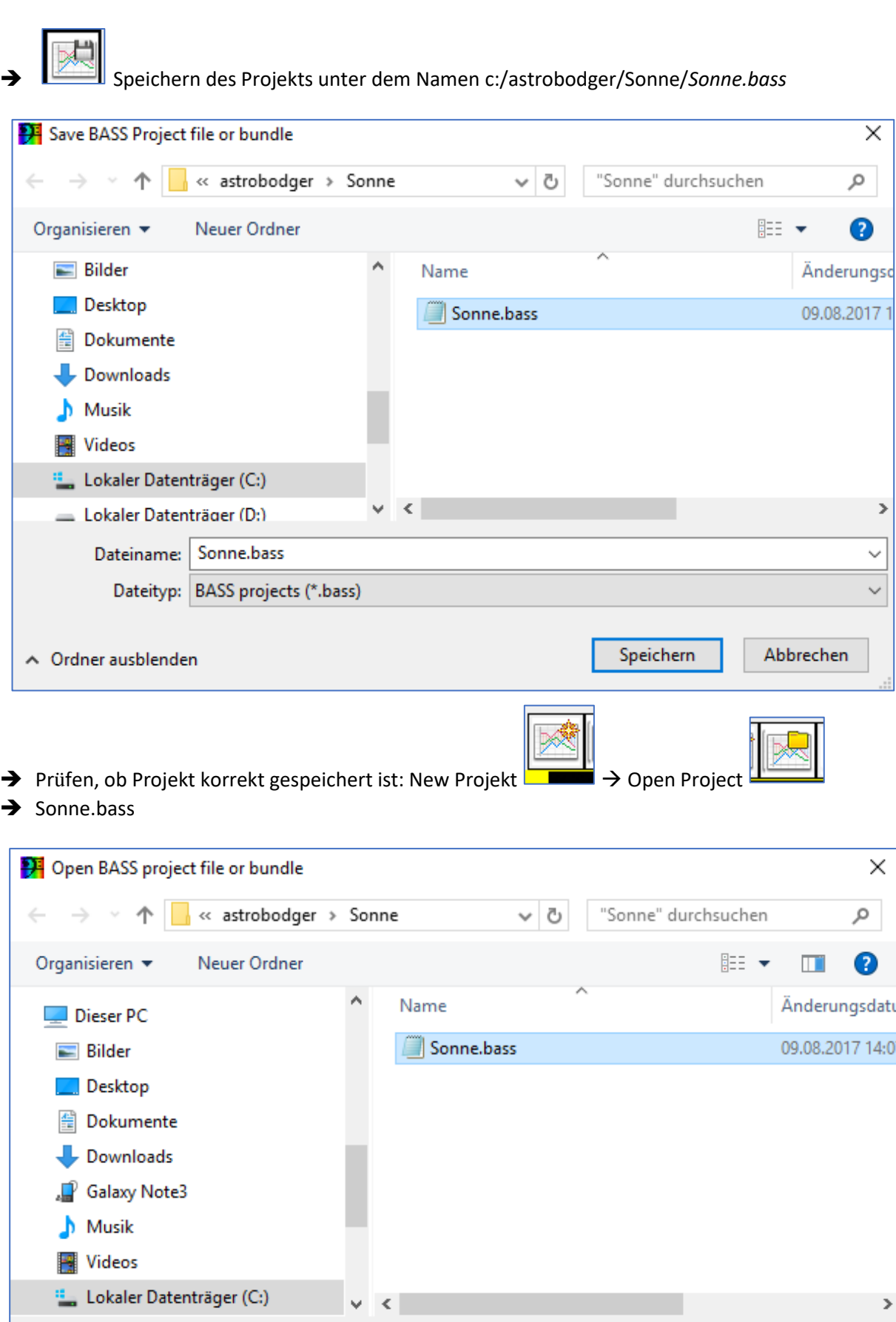

Schülerlabor Astronomie des Carl-Fuhlrott-Gymnasiums, Jung-Stilling-Weg 45, 42349 Wuppertal [www.schuelerlabor-astronomie.de](http://www.schuelerlabor-astronomie.de/) | Kontakt: Dipl.-Phys. Bernd Koch | [Bernd.Koch@astrofoto.de](mailto:Bernd.Koch@astrofoto.de) 6

Dateiname: Sonne.bass

 $\checkmark$ 

Abbrechen

BASS projects (\*.bass)

Öffnen

 $\checkmark$ 

<span id="page-7-0"></span>5. Das Sonnenspektrum horizontal ausrichten.

 $\rightarrow$  Image  $\rightarrow$  Rotate/Tilt correction

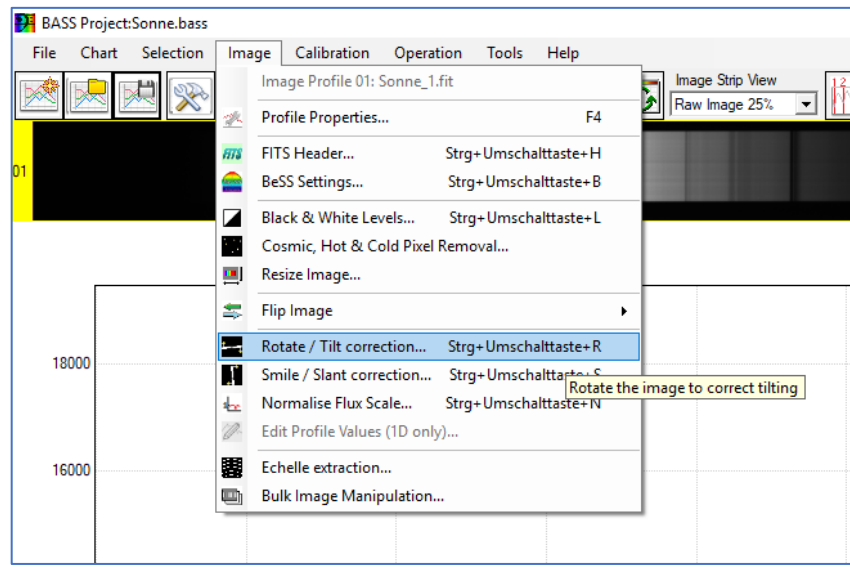

→ Select Option → Draw Angle und Rotate Image wählen.

Dann mit der Maus eine Line entlang des Spektrums ziehen.

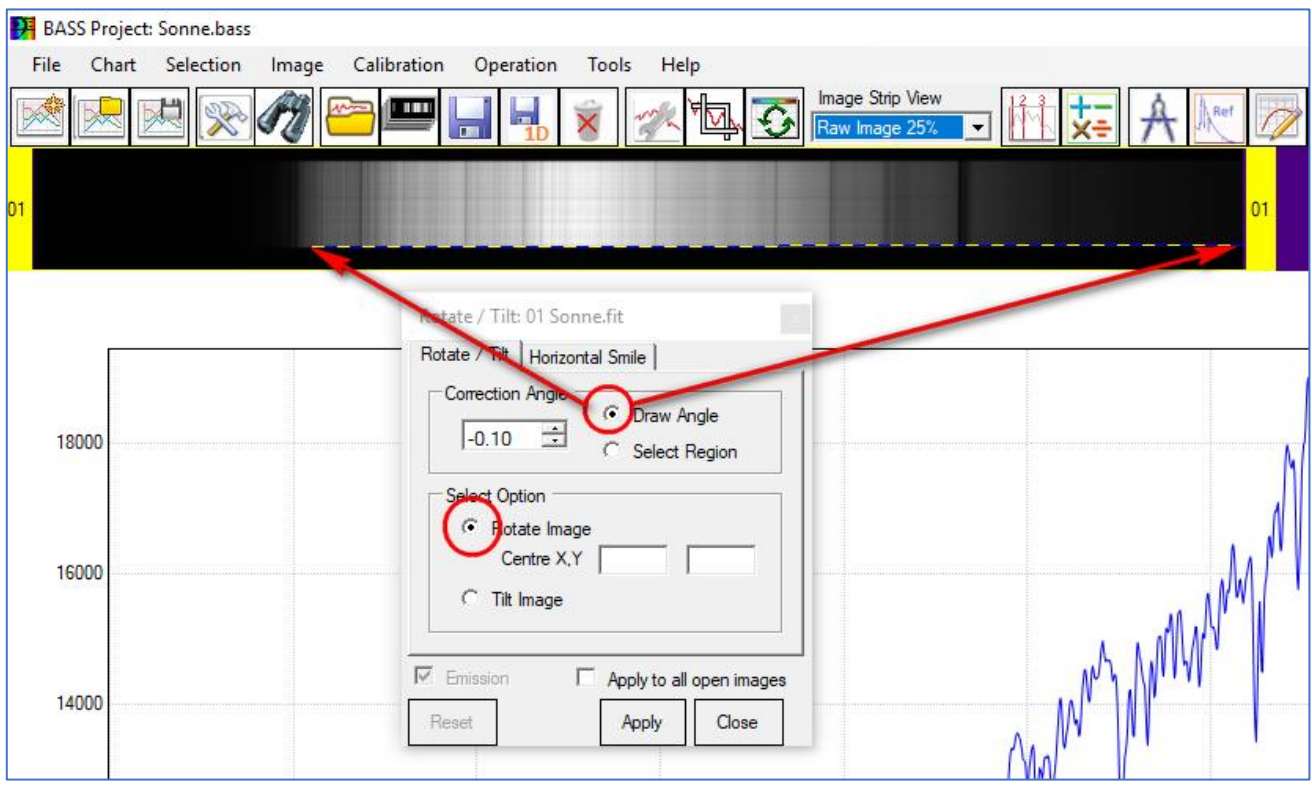

#### $\rightarrow$  Apply  $\rightarrow$  Close

Nun ist das Spektrum horizontal ausgerichtet. Hinweis: Im Falle geneigter oder gebogener Spektrallinien muss die Funktion *Tilt Image* bzw. *Horizontal Smile* ausgeführt werden. Das ist hier nicht der Fall.

→ Abspeichern des soeben gedrehten Bildes: Save the selected image strip

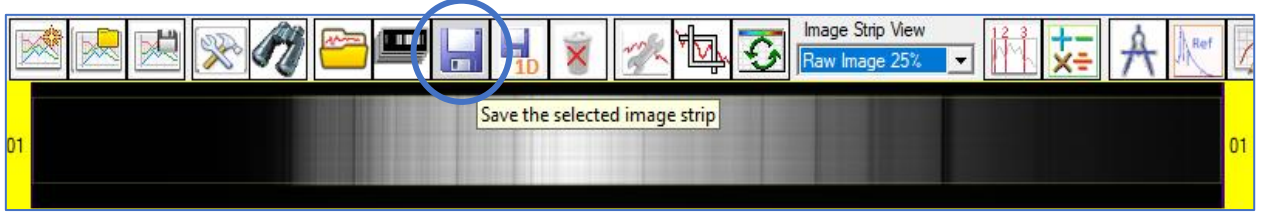

➔ Speichern unter dem selben Namen *Sonne.fit*

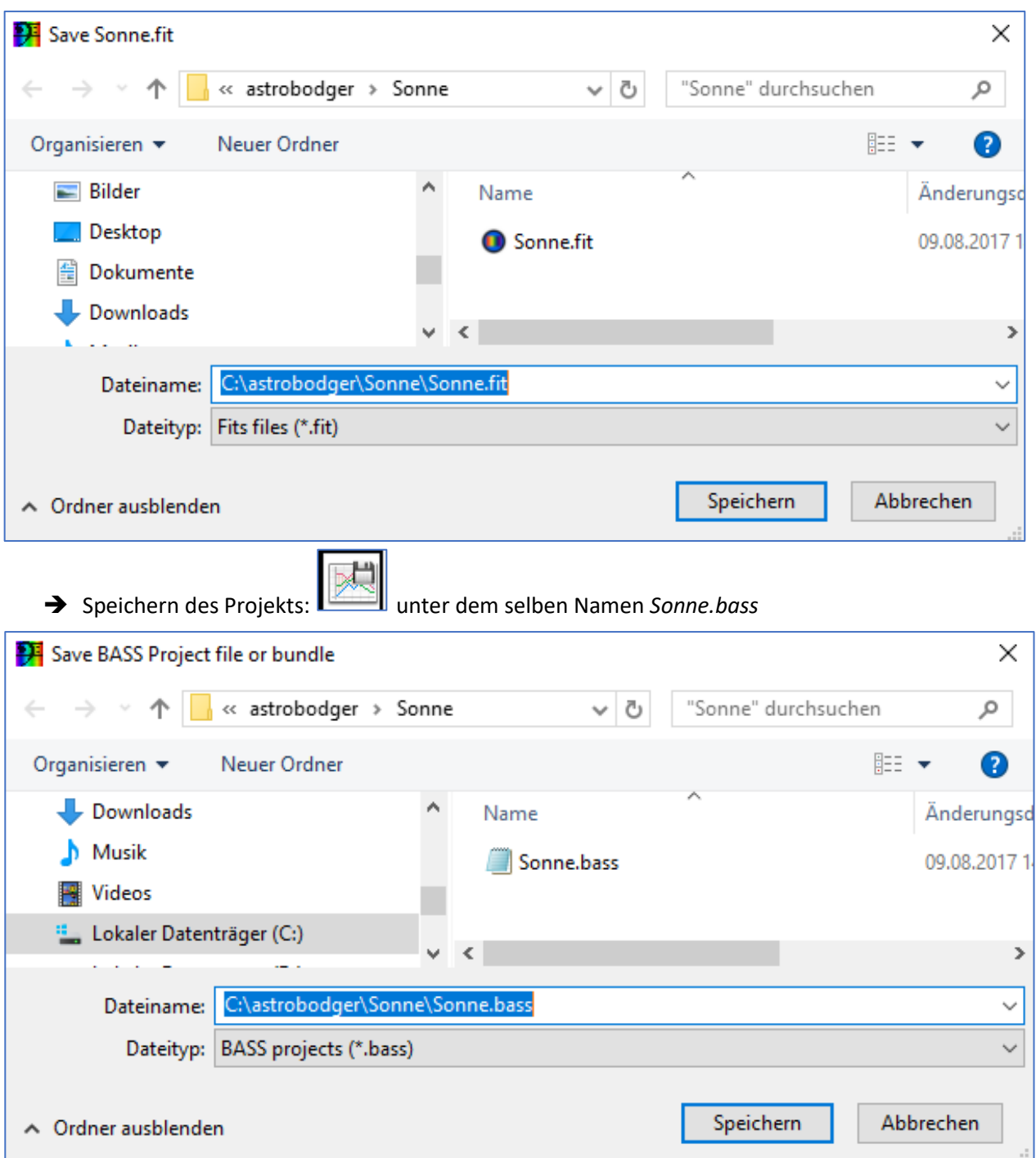

## <span id="page-9-0"></span>6. Auswahl des Scanbereichs -> Region Selection Tool

→ Selection → Region Selection Tool

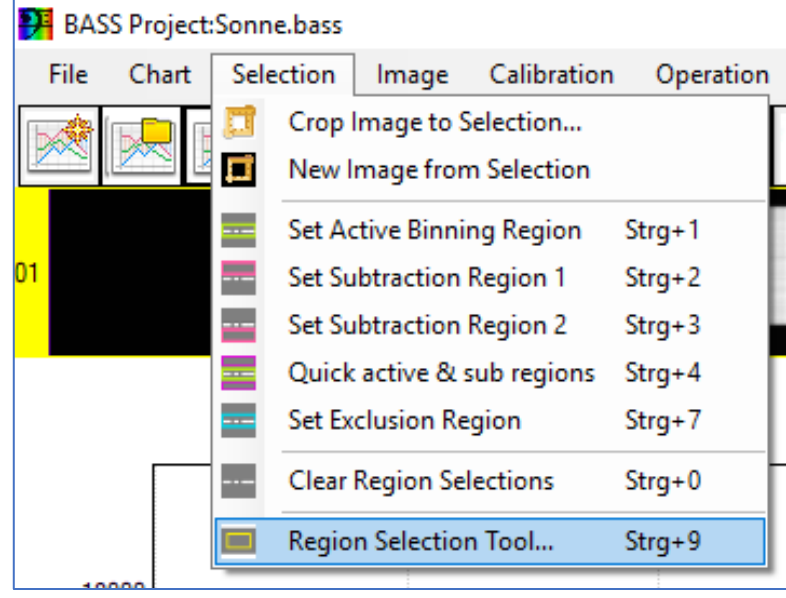

Es erscheint das Menüfenster Region Selection Tool.

**→** Active Binned Region

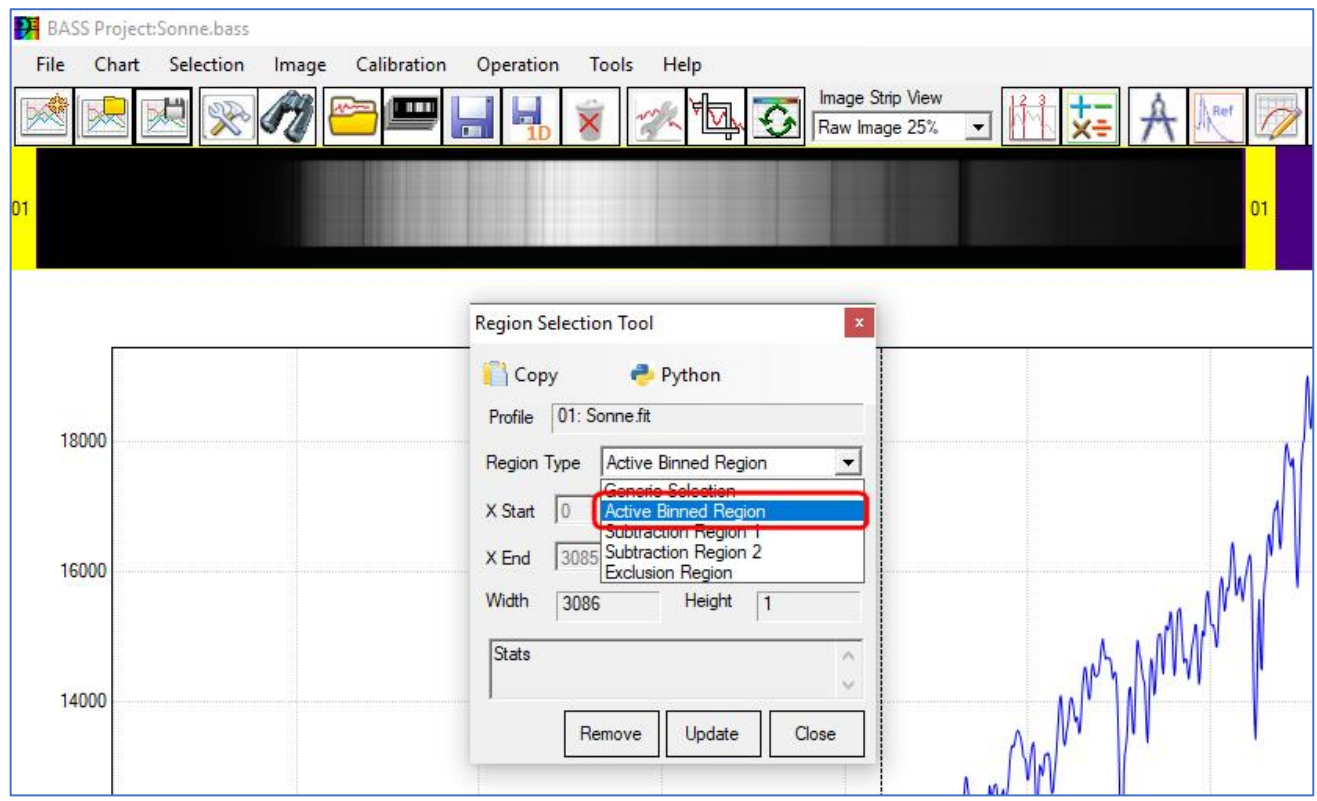

Ziehe nun einen Rahmen innerhalb des Spektrums auf und verändere danach die Werte für *Y Start* und *Y End*, bis der Rahmen das Spektrum in nahezu voller Höhe umfasst. Die Breite wird automatisch angepasst.

#### → Y Start → Y End → Update

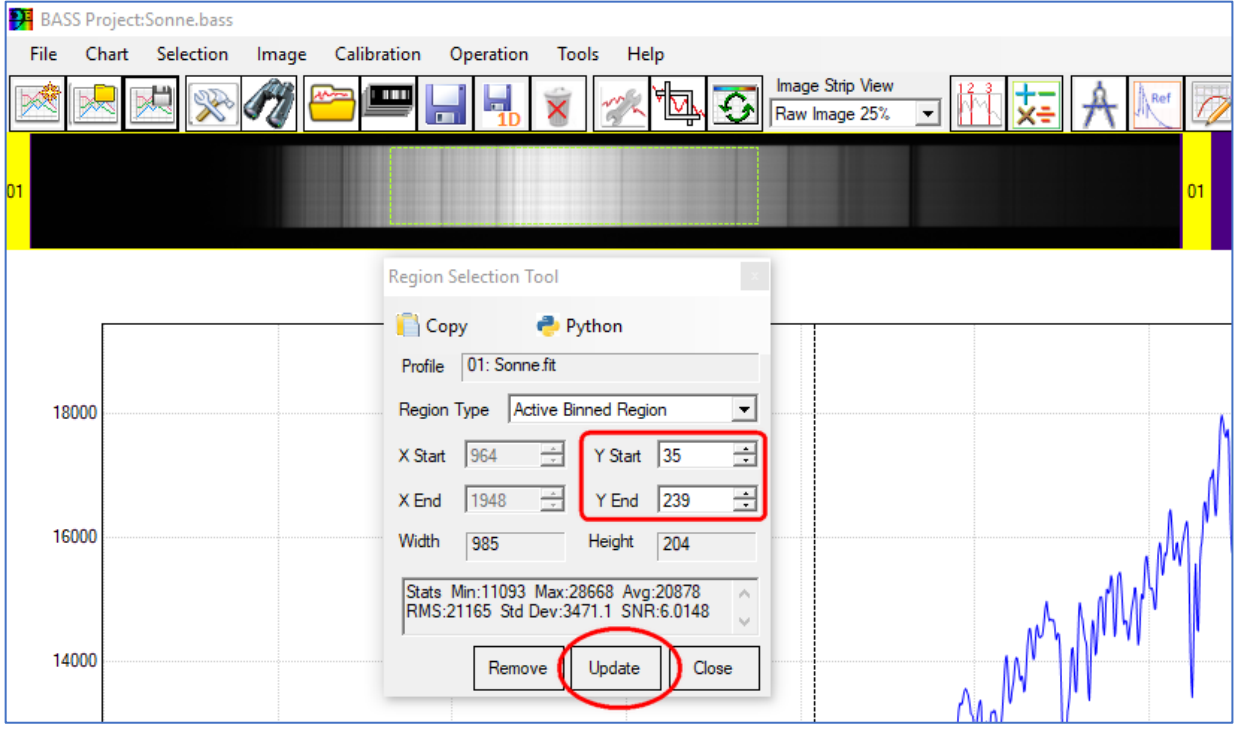

 $\rightarrow$  Selection  $\rightarrow$  Crop Image to Selection

![](_page_10_Figure_5.jpeg)

## <span id="page-11-0"></span>7. Wellenlängenkalibrierung mit Linien des Sonnenspektrums

- **→** Enter Line Calibration Mode
- ➔ Erste Referenzline (O2-Linie bei 7605A) eng eingrenzen.

![](_page_11_Picture_128.jpeg)

#### **Wichtiger Hinweis:**

Die .dat-Dateien im Ordner Reference sind Wellenlängentabellen, die mit einem Editor verändert werden können. Falsche Wellenlängenwerte können korrigiert, neue hinzugefügt werden.

Beispiel: Das Natrium-Dublett Na D1/D2 hat einen Abstand von nur 6Å, der bei niedriger Dispersion des Gitters nicht aufgelöst werden kann. D1: 5889.951Å, D2: 5895.924Å. Beide Linien verschmelzen zu einer etwas dickeren Linie, so dass bei der Wellenlängenkalibrierung der Mittelwert der beiden verwendet wird. Dieser Mittelwert 5892.94Å ist der Datei hinzugefügt worden.

Die Wellenlängenreferenz *LambdaData.dat* wurde vom Autor editiert und unterscheidet sich in einigen Einträgen von der Originaldatei. Die Originaldaten wurden vom Autor der Software ursprünglich aus *VisualSpec* importiert.

![](_page_12_Picture_48.jpeg)

![](_page_12_Picture_49.jpeg)

![](_page_13_Picture_55.jpeg)

![](_page_13_Picture_56.jpeg)

→ Dritte Referenzline: → Add annother Point: Na D1 und Na D2 verschmelzen wegen der niedrigen Auflösung des 200L/mm Gitters zu einer verbreiterten Linie. Daher den Mittelwert beider wählen: Na D1: 5889.95Å und Na D2: 5895.924Å → Mittelwert: 5892.94Å

![](_page_14_Figure_2.jpeg)

![](_page_15_Figure_1.jpeg)

→ Vierte Referenzlinie: → Add Another Point -> Hß-Linie eng eingrenzen → Suggest schlägt Linie vor:

![](_page_16_Figure_1.jpeg)

![](_page_16_Figure_2.jpeg)

→ Finish: Ein Polynom 3. Grades (Cubic) ergibt einen akzeptablen Restfehler von RMS=0.16Å

![](_page_17_Picture_62.jpeg)

- → Image Strip View umstellen auf Synth Color stretched (synthetisches Sonnenspektrum)
- ➔ Speichern des Projekts: unter dem selben Namen *Sonne.bass*

![](_page_17_Figure_5.jpeg)

→ Show/Hide Calibration Points: Schaltet nur die Anzeige der Kalibrierpunkte aus!

![](_page_18_Picture_2.jpeg)

Und hier ist das fertig wellenlängenkalibrierte Sonnenspektrum!

**→** Rechte Maustaste: Show legend here

![](_page_18_Figure_5.jpeg)

## <span id="page-19-0"></span>8. Kalibrierung der Intensität des Spektrums

<span id="page-19-1"></span>Der Intensitätsverlauf des wellenlängenkalibrierten Spektrums stellt nicht den wahren Kontinuumsverlauf dar. Dieser wird durch verschiedene Faktoren verfälscht. Dazu zählt die Instrumentenfunktion ("Response") von Teleskop, Spektrograf und Kamera, sowie Absorption und Streuung an interstellarem Staub und Molekülen in der Erdatmosphäre. Zusammengefasst spricht man von einem Pseudokontinuum.

Auf zwei verschiedene Arten können diese Einflüsse beseitigt werden: Normierung auf "1" oder Flusskalibrierung.

### 8.1 Normierung des Spektrums

Unter der *Normierung eines Spektrums* versteht man die Eliminierung des pseudokontinuierlichen Anteils im Spektrum, so dass nur noch die Spektrallinien im Spektrum verbleiben.

Subtraktion des Kontinuums: Hat den Nachteil, dass bei einer Subtraktion die relativen Intensitäten der Spektrallinien zueinander nicht stimmen. Wird in der Regel nicht angewendet.

Division durch das Kontinuum: Die relativen Intensitäten bleiben erhalten, das Divisionsergebnis ergibt im Spektrum im Idealfall einen exakt horizontalen Verlauf, dessen Intensität den Wert "1" aufweist. Deshalb spricht man auch von der Normierung auf "1". Dies wird im Folgenden beschrieben.

Durchführung einer Normierung:

➔ *Continuum and Response Shaper* anwenden auf *01 Sonne.fit*

![](_page_19_Figure_10.jpeg)

➔ Kästchen setzen per Doppelklick entlang des Kontinuums. Kästchen löschen mit mittlerer Maustaste. Spektrallinien überbrücken, ohne die Flügel der Linien zu kappen. Die so definierte orangene Kurve ist die sogenannte *Instrumentenfunktion,* meist auch als *Response* bezeichnet.

![](_page_19_Figure_12.jpeg)

Die orangene Kurve ist die Instrumentenfunktion (Response)

![](_page_20_Figure_2.jpeg)

#### ➔ Save as Continuum Removal for: 01 Sonne.fit

![](_page_20_Figure_4.jpeg)

#### ➔ Normierung direkt anwenden: Abfrage mit Ok beantworten

![](_page_20_Picture_6.jpeg)

- ➔ Falls das durchschnittliche Kontinuum NICHT auf einer horizontalen Linie liegt, kann die Datei *response\_norm.dat* verändert werden.
- ➔ *Edit*

Image Strip View ild. Synth Colour (stret Profile Properties: 01 Sonne.fit General | Line | Y-Axis | Calibration Response correction options C No Response Correction C:\astrobodger\Sonne\ C Response File ponse C Instrument Response 366.2307,233.3905 | 375.36 C Continuum Removal 366.2307,233.3905 | 370.2513 3 Edit <sup>C</sup> Master ResponseCurves.dat file Name Edit  $\overline{\phantom{a}}$ Ok Apply Close

➔ Neue Kästchen können gesetzt oder alte entfernt werden

![](_page_21_Figure_5.jpeg)

**→** Save Continuum Removal

![](_page_21_Picture_141.jpeg)

#### → Ergebnis: Ein normiertes Spektrum mit (nahezu) horizontalem Kontinuum

![](_page_22_Figure_2.jpeg)

- → Ansicht Vorher/Nachher: Wie sieht das Profil mit bzw. ohne Kontinummsbeseitigung aus?
- **→** Profile Properties

![](_page_22_Picture_5.jpeg)

- **→** Response
- ➔ *Continuum Removal* <-> *No Response Correction* hin- und her schalten

![](_page_22_Picture_101.jpeg)

Unerwünschte Bereiche links und rechts des Spektrums können ausgegrenzt werden. Ein vollständiges abschneiden ist aber nicht möglich!!

- **→** Mit der linken Maustaste das Spektrum wie gewünscht eingrenzen
- ➔ Crop X-Axis Range

![](_page_23_Figure_4.jpeg)

**→** Wellenlängenwerte ggf. anpassen

![](_page_23_Picture_6.jpeg)

![](_page_23_Figure_7.jpeg)

➔ Eingeblendete Kalibrierlinien (zur Prüfung) einblenden: *Calibration Show / Hide Calibration Points*:

![](_page_23_Figure_9.jpeg)

### <span id="page-24-0"></span>8.1.1 Normierung auf " $1"$

"Normierung auf 1" bedeutet, dass das Kontinuum auf den Wert 1 festgelegt wird. Die rote Linie wurde hier in dem Bild per Hand eingezogen, um zu zeigen, wo ungefähr das Intensitätsniveau 1 liegen soll

![](_page_24_Figure_3.jpeg)

Normierung auf "1" durchführen:

- ➔ Image
- **→** Normalize Flux Scale
- ➔ Spektrum dahingehend sichten, dass man einen Bereich definieren kann, der den Wert 1 erreichen soll. Hier 6600Å-6700Å

![](_page_24_Picture_102.jpeg)

![](_page_25_Figure_1.jpeg)

Prüfen, ggf. neue Start- und Endwerte eingeben. Die rote Linie wurde zur Ansicht per Hand eingezogen.

Die Normierung passt nicht perfekt im UV-Bereich. Das kann man verbessern, indem man die Response-Datei editiert und neue Kästchen für das Kontinuum setzt. Für unsere Zwecke ist die Normierung jedoch ausreichend gut.

![](_page_25_Figure_4.jpeg)

➔ Manuelle Skalierung der Y-Achse (Flux) von 0 bis 1.2:

→ Ergebnis: Das auf "1" normierte Sonnenspektrum, in der Intensität von 0 bis 1.2 skaliert.

![](_page_26_Figure_2.jpeg)

Hinweis: Die Normierung auf "1" ist ein höchst subjektiver Vorgang, der von jedem Bearbeiter durchgeführt und beurteilt wird.

#### <span id="page-26-0"></span>8.1.2 Die Fraunhoferlinien im Sonnenspektrum

![](_page_26_Picture_106.jpeg)

Tabelle: Richard Walker

![](_page_26_Figure_7.jpeg)

Joseph von FRAUNHOFER (1787 - 1826) <https://de.wikipedia.org/wiki/Fraunhoferlinie>

![](_page_27_Picture_304.jpeg)

Die Fraunhofer C-, F-, G'- und h-Linien stimmen mit den alpha-, beta-, gamma- und delta-Linien der [Balmer-Serie](https://de.wikipedia.org/wiki/Balmer-Serie) eines Wasserstoffatoms überein.

Die Linien A, B, a, Y und Z sind nicht solaren, sondern terrestrischen Ursprungs, das heißt: Sie entstehen durch Absorption in der [Erdatmosphäre.](https://de.wikipedia.org/wiki/Erdatmosph%C3%A4re)

![](_page_27_Figure_4.jpeg)

#### <span id="page-28-0"></span>8.1.3 Beschriftung des normierten Spektrums

![](_page_28_Figure_2.jpeg)

![](_page_28_Picture_133.jpeg)

![](_page_28_Figure_4.jpeg)

Schülerlabor Astronomie des Carl-Fuhlrott-Gymnasiums, Jung-Stilling-Weg 45, 42349 Wuppertal [www.schuelerlabor-astronomie.de](http://www.schuelerlabor-astronomie.de/) | Kontakt: Dipl.-Phys. Bernd Koch | [Bernd.Koch@astrofoto.de](mailto:Bernd.Koch@astrofoto.de) 28 **Y**

<span id="page-29-0"></span>![](_page_29_Picture_71.jpeg)

➔ Speichern des synthetischen Spektrums:

BASS Project:Sonne.bass

![](_page_29_Picture_72.jpeg)

![](_page_30_Figure_1.jpeg)

➔ Save Chart ➔Save Chart to File

Ein farbiges Spektralband im Hintergrund erzeugen

- **→** Background colour
- ➔ Wavelength Colour blend

![](_page_31_Picture_71.jpeg)

![](_page_31_Figure_5.jpeg)

→ Synthetisches Spektrum speichern: Chart -> Save Image Strips to file ...

![](_page_32_Picture_2.jpeg)

![](_page_32_Picture_3.jpeg)

➔ Synthetisches Spektrum als Hintergrundbild

![](_page_32_Figure_5.jpeg)

Das Sonnenspektrum

**→** Save Chart to file

## <span id="page-33-0"></span>8.2 Flusskalibrierung mit einem kalibrierten Referenzstern

Unter dem Begriff der Flusskalibrierung versteht man eine Intensitätskalibrierung, die die relative Intensität bei der jeweiligen Wellenlänge korrekt wiedergibt. Relativ auf das Maximum bezogen, nicht in absoluten physikalischen Einheiten.

Falls bereits eine Normierung durchgeführt wurde, greifen wir auf die auf "1" normierte Datei sonne.bass zurück.

Wir deaktivieren die Beschriftung und Normierung: No Response Correction:

![](_page_33_Picture_116.jpeg)

Und erhalten als Ausgangspektrum dieses wellenlängenkalibrierte, jedoch nicht Intensitätskalibrierte Spektrum:

![](_page_33_Figure_7.jpeg)

#### Nun wird ein neues Projekt gespeichert:

- **→** Save Project File
- → C:\astrobodger\Sonne\Sonne\_fluxcalibrated.bass

#### <span id="page-34-0"></span>8.2.1 Öffnen eines flusskalibrierten Referenzspektrums

Um die Intensität absolut kalibrieren zu können, ziehen wir ein bereits flusskalibriertes Spektrum eines Sterns heran. Aber nicht ein beliebiges, sondern eines von einem Stern desselben Spektraltyps wie die Sonne, also G2V.

#### ➔ Tools

![](_page_34_Figure_4.jpeg)

#### **→** Pickles-Datenbank. Wähle g2v.

![](_page_34_Figure_6.jpeg)

➔ Close

Das hier grün dargestellte Spektrum ist ein vollständig flusskalibriertes Spektrum, aus dem die auf Absorption in der Erdatmosphäre beruhenden tellurischen Linien/Banden des Sauerstoffs und Wasserdampfs bereits entfernt worden sind.

![](_page_35_Figure_2.jpeg)

Skalierung der Y-Achse in Spektrum 01 und 02 stellen auf: Scale als first profile "Wie das erste Spektrum" und speichern

![](_page_35_Picture_83.jpeg)

➔ Profile Properties

![](_page_36_Figure_1.jpeg)

Zur Ermittlung der Instrumentenfunktion ("Response") werden beide Spektren nun durcheinander dividiert:

➔ Perform this operation: *Divide Profiles* On this Profile: *01: Sonne.fit* Using this profile: *02 G2V Reference Spectrum* Divisionsergebnis: *03 Divide Profile Sonne.fit by G2V Reference Spectrum*

![](_page_36_Figure_4.jpeg)

Schülerlabor Astronomie des Carl-Fuhlrott-Gymnasiums, Jung-Stilling-Weg 45, 42349 Wuppertal [www.schuelerlabor-astronomie.de](http://www.schuelerlabor-astronomie.de/) | Kontakt: Dipl.-Phys. Bernd Koch | [Bernd.Koch@astrofoto.de](mailto:Bernd.Koch@astrofoto.de) 36

DAD

 $\overline{\mathbf{r}}$ 

*03 Divide Profile Sonne.fit by G2V Reference Spectrum* muss aktiv sein.

![](_page_37_Picture_2.jpeg)

➔ Continuum & Response Shaper: Punkte setzen entlang des Spektrums 03.

![](_page_37_Picture_4.jpeg)

![](_page_37_Picture_5.jpeg)

#### Continuum & Response Shaper Double click points on the chart to create a response curve ➔ Save Target<br>profile 03 Divide Profile Sonne fit by G2V Referer ➔ *Save as response DAT file …*  $\overline{\mathbf{v}}$  $\Box$  Linearise Free Dray ➔ *response\_flux.dat* Save. Refresh Clear Close ➔ *close*Save as a response DAT file. Points Save as Instrument Response for: 03 Divide Profile Sonne.fit by G2V Reference Spectrum Plot com Save as Continuum Removal for: 03 Divide Profile Sonne.fit by G2V Reference Spectrum Save to master ResponseCurves.dat file..

![](_page_38_Picture_135.jpeg)

→ Die Datei *response\_flux.dat* ist das geglättete Divisionsergebnis und stellt nun eine Korrektur dar, die wir auf das Spektrum der Sonne 01 anwenden müssen:

#### <span id="page-38-0"></span>8.2.2 Flusskalibrierung mit Datei r*esponse\_flux.dat*

Bildschirm aufräumen: Spektren Nr. 02 und Nr. 03 ausblenden ("Hide Profile from Chart"):

- ➔ Nr. 2 ausblenden*: Hide Profile from Chart*
- ➔ Nr. 3 ausblenden: *Hide Profile from Chart*
- **→** Nr. 1 muss aktiviert sein

![](_page_38_Figure_8.jpeg)

![](_page_38_Figure_9.jpeg)

- ➔ Profile Properties: 01 Sonne.fit
- → Response File: response\_flux.dat öffnen
- ➔ Apply

![](_page_39_Picture_4.jpeg)

#### **→** Ergebnis: Das eigene flusskalibrierte Sonnenspektrum

![](_page_39_Figure_6.jpeg)

Man kann nun hin- und herschalten zwischen:

- ➔ No Response Correction (aufgenommenes Sonnenspektrum)
- **→** Response File (flusskalibriert, Flux)
- ➔ Continuum Removal (Normierung auf 1)

#### <span id="page-40-0"></span>8.2.3 Speichern: Projekt – Profil – Chart – Image Strips

**→** Save Project File

![](_page_40_Picture_76.jpeg)

Falls eine andere Speicheraufforderung kommt, bitte erst mit Diskettensymbol speichern:

- ➔ Save the selected image strip (hier: Spektrum Nr. 03).
- → Danach Save Project file (siehe oben).

![](_page_40_Picture_77.jpeg)

<span id="page-41-0"></span>8.2.4 Skalierung der flusskalibrierten Y-Achse und Vergleich mit Referenzspektrum

- **→** Profile Properties:
- → 01: Sonne.fit -> Automatic Scaling
- ➔ 02: G2V Reference Spectrum -> Scale as first profile

![](_page_41_Figure_5.jpeg)

Abweichungen in der Intensität beruhen ausschließlich darauf, dass bei der Glättung nach der Division die Punkte nicht exakt auf das Spektrum gesetzt wurden. Der Kontinuumsverlauf muss identisch sein, nur die Tiefe der Absorptionslinien kann unterschiedlich sein.

#### <span id="page-42-0"></span>8.2.5 Flusskalibrierung mit einem Spektrum aus der MILES-Datenbank:

→ MILES-Datenbank. Wähle *q2v s0733hd186408 dered*. HD186408 ist die Katalognummer des Sterns. "dered" bedeutet, dass das Spektrum "entrötet" wurde. Darunter versteht man die Korrektur der Intensität in Bezug auf den Einfluss des interstellaren Staubes. Dieser schwächt blaues Licht stärker ab als rotes Licht, so dass der Rotanteil vergleichsweise zu hoch ist, das Spektrum also "ent-rötet werden muss.

![](_page_42_Figure_3.jpeg)

## ➔ Close

Das hier grün dargestellte Spektrum ist ein vollständig flusskalibriertes Spektrum, aus dem die auf Absorption in der Erdatmosphäre beruhenden tellurischen Linien/Banden des Sauerstoffs und Wasserdampfs bereits entfernt worden sind. Der Infrarotbereich (rechts) ist nicht berücksichtigt.

![](_page_42_Figure_6.jpeg)

#### <span id="page-43-0"></span>8.2.6 Beschriftung des flusskalibrierten Spektrums

![](_page_43_Picture_65.jpeg)

![](_page_43_Picture_66.jpeg)

Die Einträge in diesem Labelset sind editierbar! Man kann weitere Einträge vornehmen.

➔ Save Set*: Labelset Sonne flusskalibriert.lbl*

![](_page_44_Figure_1.jpeg)

### <span id="page-44-0"></span>8.2.7 Abspeichern des beschrifteten Spektrums (Save Chart to file)

![](_page_44_Figure_3.jpeg)

![](_page_45_Figure_1.jpeg)

![](_page_45_Figure_2.jpeg)

Schülerlabor Astronomie des Carl-Fuhlrott-Gymnasiums, Jung-Stilling-Weg 45, 42349 Wuppertal [www.schuelerlabor-astronomie.de](http://www.schuelerlabor-astronomie.de/) | Kontakt: Dipl.-Phys. Bernd Koch | [Bernd.Koch@astrofoto.de](mailto:Bernd.Koch@astrofoto.de) 45

#### <span id="page-46-0"></span>8.2.8 Anpassung einer Planckschen Strahlungskurve

**Thursday is a construction of the contract** 

5778 5015

Femperature (K)

Wavelength (A)

153

Height<sup>2</sup>

Planck Temperature Curve [No curves]

![](_page_46_Figure_2.jpeg)

## <span id="page-47-0"></span>9. Übertragung des Projekts an einem anderen Ort ("Bundles")

BASS arbeitet projektbezogen. Das bedeutet, dass alle für das Projekt benötigten oder erstellten Dateien einen festen Pfad besitzen und im Ordner *c:/astrobodger/ …* vorhanden sein müssen. Deshalb findet die Kalibrierung gemäß Tutorial ausschließlich im Ordner *c:/astrobodger/Sonne* statt.

Im Ordner *Musterkalibrierung* ist die komplette Kalibrierung mit Hilfe einer weiteren Funktion zur Ansicht separat abgespeichert worden. Die Musterkalibrierung kann unter dem Namen *Sonne.bass* bzw. *Sonne\_fluxcalibrated.bass* aufgerufen und im Detail betrachtet werden.

Frage: Wie überträgt man die ursprüngliche Kalibrierung *.bass* von *c:/astrobodger/ …* auf eine andere Festplatte und/oder in einen anderen Ordner, um sie von dort aus aufrufen zu können?

Antwort: Man öffnet wie gewohnt in *c:/astrobodger/Sonne* die BASS-Datei (Beispiel: *Sonne\_fluxcalibrated.bass* und speichert das Projekt im neuen Ordner wie folgt als "Bundle" ab:

Speichern als Bundle: File -> Save Project or Bundle -> I:/..../Sonne\_fluxcalibrated.bun

Entpacken des Bundles am neuen Ort I:/..../Musterkalibrierung: File -> Open Project or Bundle -> Sonne fluxcalibrated.bun

![](_page_47_Picture_8.jpeg)

Dort öffnet man die .bass-Datei des Projekts und arbeitet wie gewohnt weiter.

![](_page_47_Picture_204.jpeg)

## <span id="page-48-0"></span>10. Kurse zur Sternspektroskopie am CFG Wuppertal

Das vorliegende Tutorial zur Kalibrierung eines Sonnenspektrums (Tageslichtspektrum) wird in den Kursen des Autors (rechts im Bild) am Carl-Fuhlrott-Gymnasium in Wuppertal zur Sternspektroskopie eingesetzt. Im Rahmen des Kurses wird u.a. das Tageslichtspektrum mit insgesamt sieben zur Verfügung stehenden DADOS-Spektrografen und ebenso vielen STF-8300M CCD-Kameras aufgenommen und für die Kalibrierung mit BASS vorbereitet.

Die seit 2011 verwendete Software VisualSpec wird nur noch hin- und wieder herangezogen.

Aktuelle Kursinformationen finden Sie unter:

![](_page_48_Picture_5.jpeg)

<https://www.baader-planetarium.com/de/blog/aktuelle-spektroskopie-kurse-am-schuelerlabor-astronomie/>

![](_page_48_Picture_7.jpeg)

![](_page_48_Picture_8.jpeg)